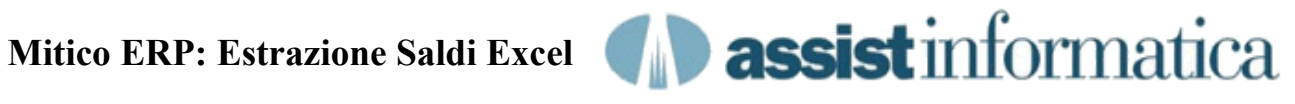

In questo documento riportiamo i passi necessari per estrarre i saldi contabili in formato Excel.

#### **1) Scelta Programma Saldi Contabili dal Menù principale**

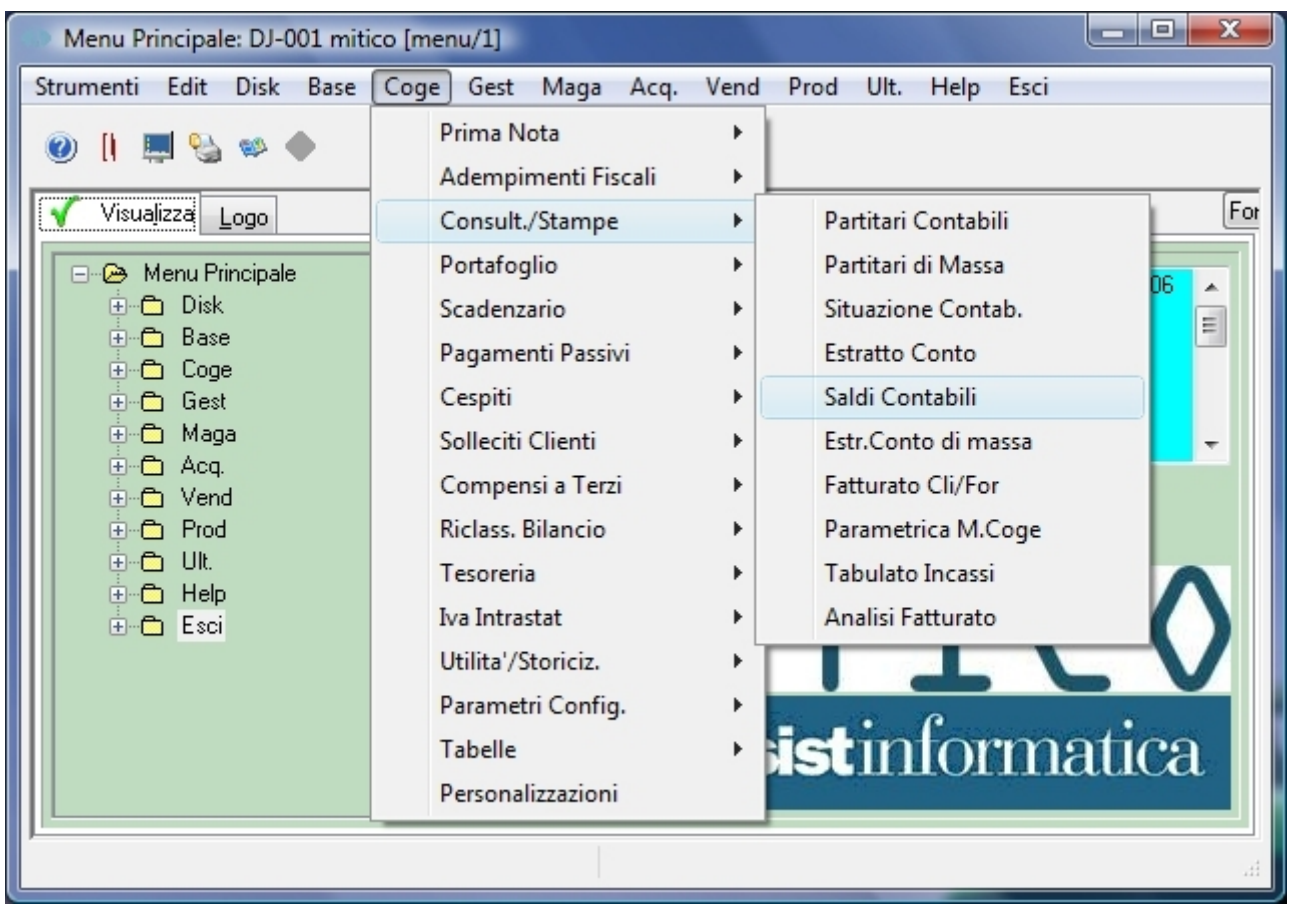

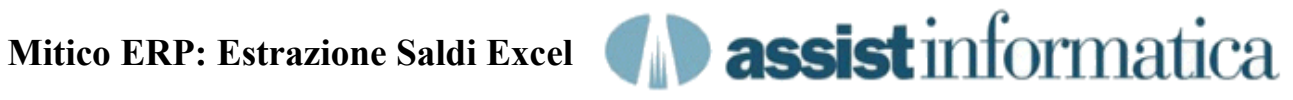

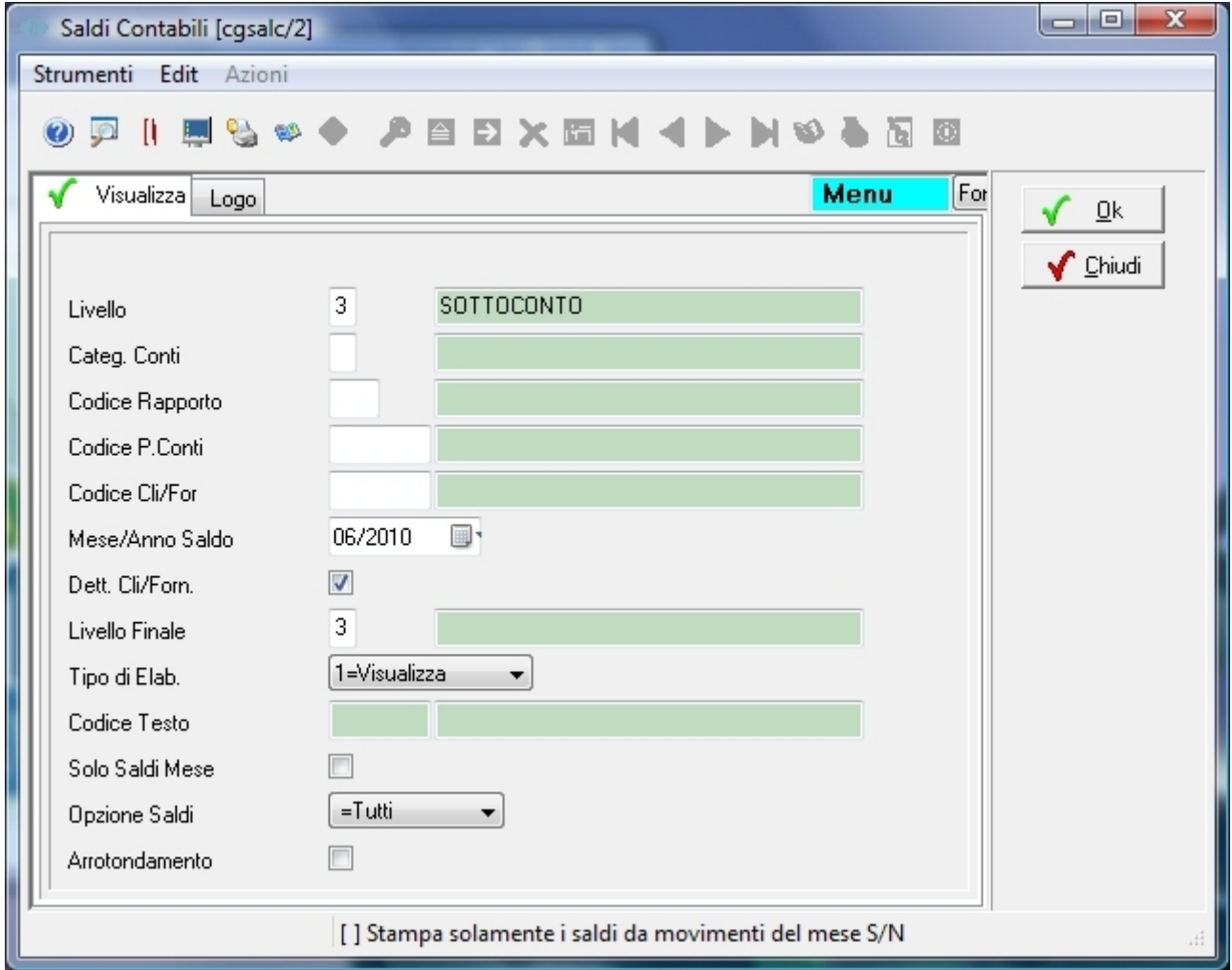

# **2) Immissione dati del periodo contabile richiesto**

Si immette il periodo contabile richiesto con opzione di visualizzazione anziché stampa e poi si preme il tasto OK

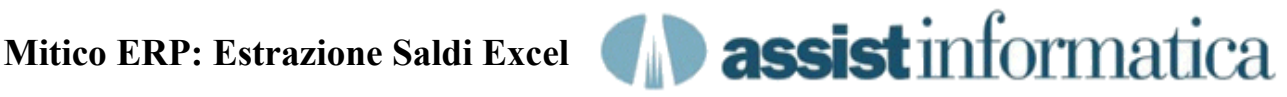

#### **3) Visualizzazione griglia saldi contabili**

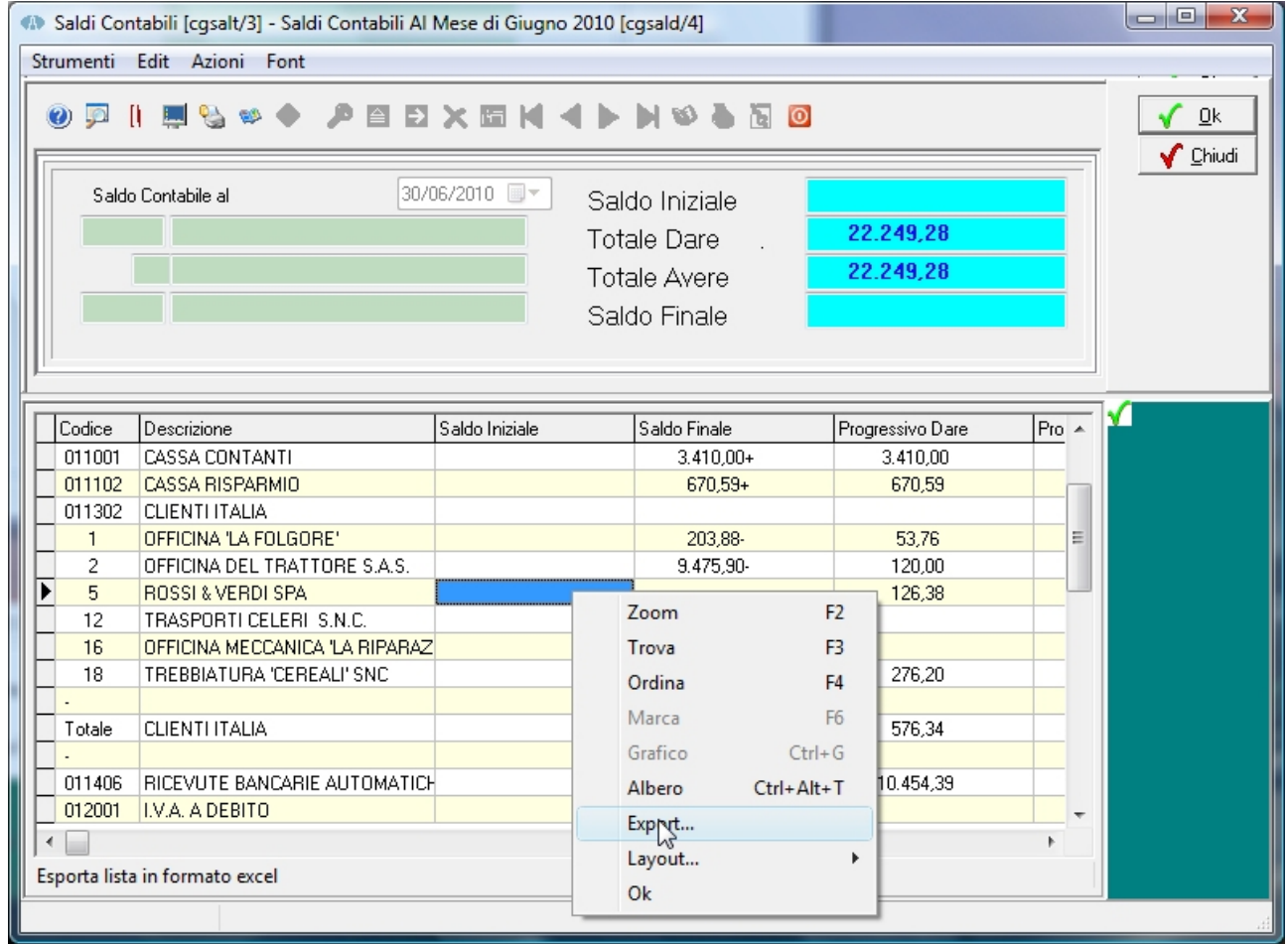

Cliccando l tasto destro del mouse in una zona qualsiasi della griglia dati, appare un menu contestuale con una serie di opzioni, tra cui bisogna scegliere la voce Export...

**Nota:** la fase di esportazione qui indicata è presente su tutte le griglie di visualizzazione usate in Mitico ERP e quindi le operazioni che ora andiamo a spiegare sono sempre valide.

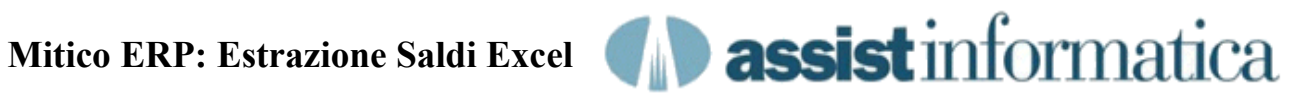

# **4) Estrazione dati su foglio Excel**

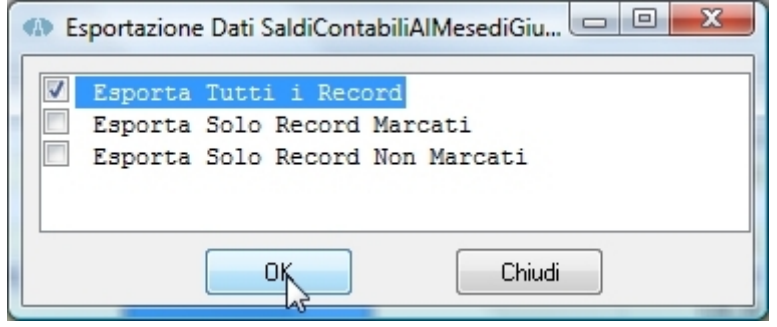

nella videata che appare si possono filtrare le informazioni della griglia da estrarre, nel nostro caso tutti i record...

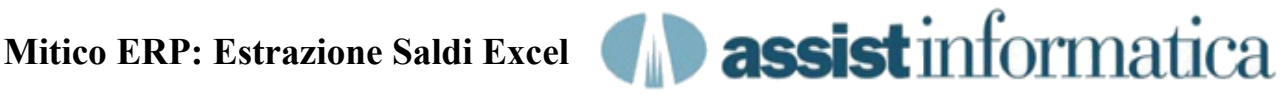

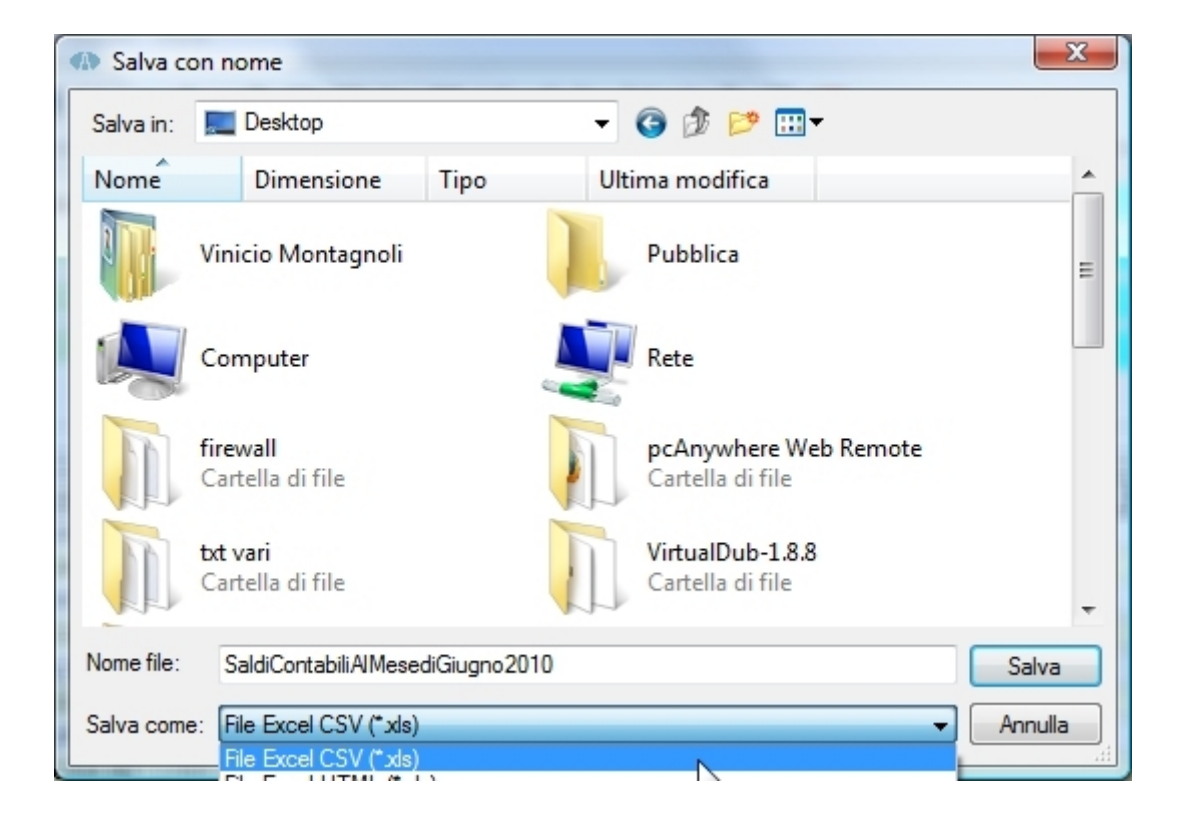

# **5) Scelta cartella e nome file Excel**

Ora si sceglie la cartella dove salvare il file ed il nome del file, se diversi da quelli proposti, ed eventualmente il formato del file da esportare tra quelli presenti nella lista 'Salva Come'.

I formati possibili sono:

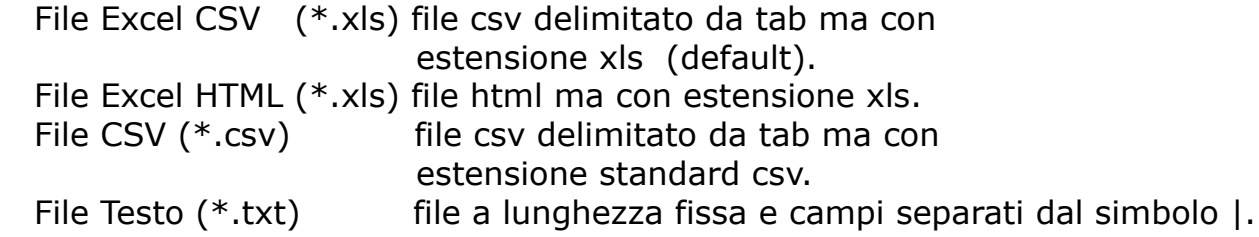

**Nota:** il formato Excel HTML è compatibile con le versioni più recenti di Excel, il formato Excel CSV va bene per Excel ed OpenOffice, così come il formato CSV standard, mentre il formato testo è un formato generico utilizzabile per vari tipi di importazione ed anche per una semplice consultazione o stampa con programmi quali wordpad / word etc..

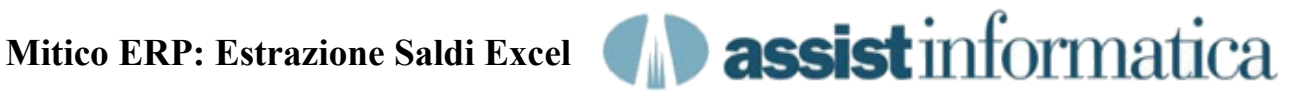

#### **6) Messaggio di estrazione completata**

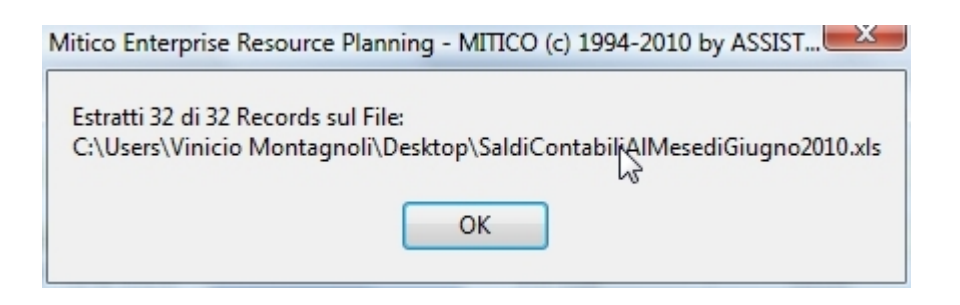

terminata l'estrazione viene emesso un messaggio analogo a quanto sopra.